# Writer

# Les Tableaux

### Table des matières

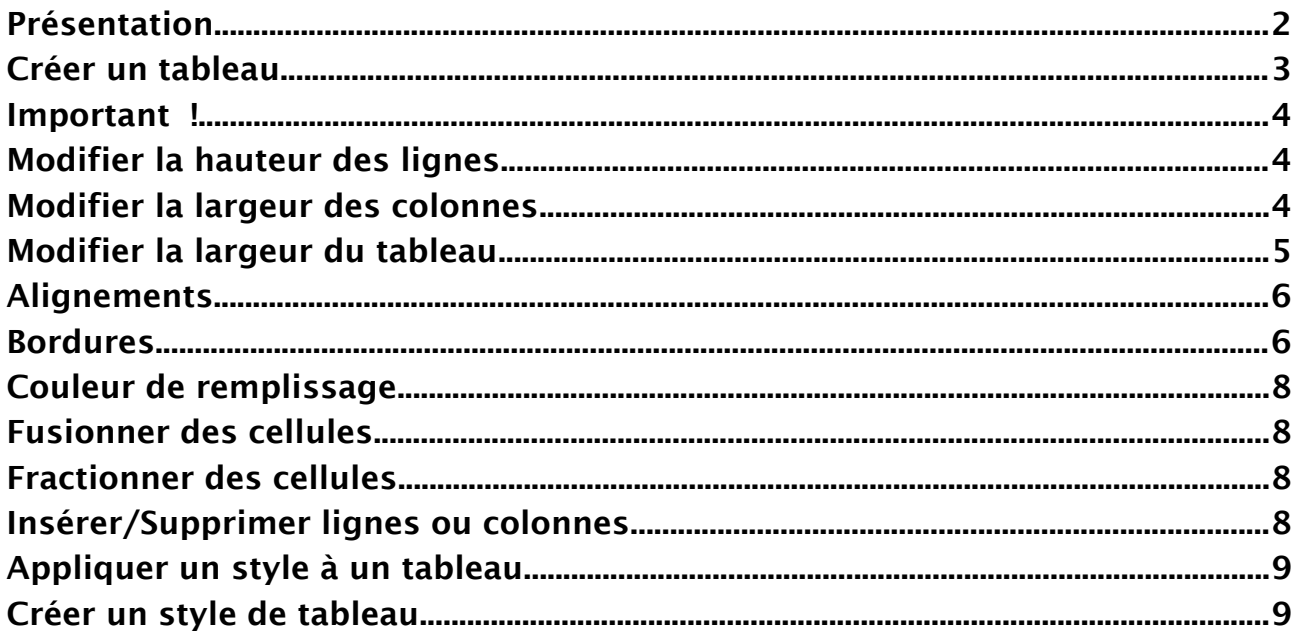

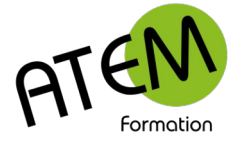

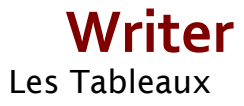

### <span id="page-1-0"></span>**Présentation**

Un TABLEAU se compose d'un certain nombre de lignes et de colonnes délimitant des cases appelées CELLULES.

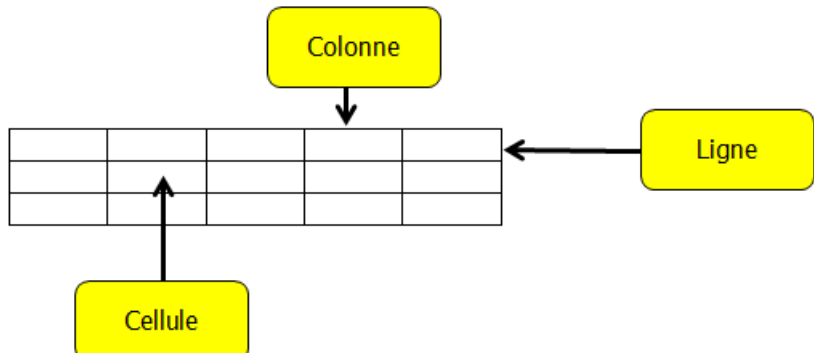

Le texte tapé dans une cellule se comporte comme s'il était sur une page (on peut donc le centrer, le justifier etc... dans la cellule).

Pour passer d'une cellule à l'autre vous pouvez utiliser la touche tabulation

Si vous êtes dans la dernière cellule, un appui sur cette touche créera une nouvelle ligne identique à la précédente.

Si vous devez vous aligner sur un taquet de tabulation placé dans une colonne vous devrez appuyer sur Ctrl 5 pour vous aligner sur ce taquet.

Pour sélectionner une colonne cliquez juste au-dessus de la colonne sur la flèche noire :

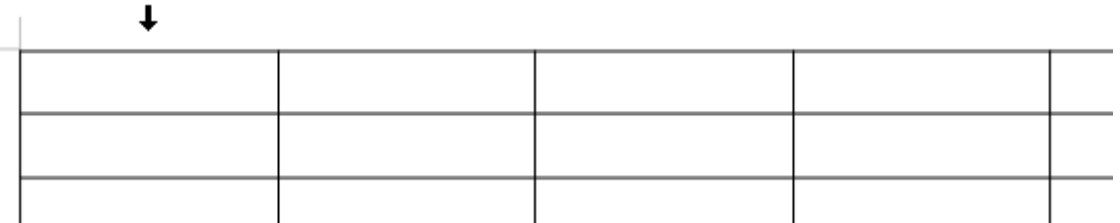

Pour sélectionner une ligne cliquez à gauche de la ligne. Sur la flèche noire :

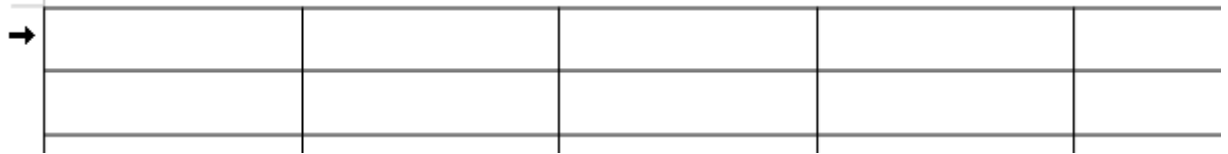

Vous pourrez fusionner (réunir en une seule cellule) plusieurs cellules adjacentes, soit horizontalement, soit verticalement.

De même vous pourrez scinder (séparer) une cellule en une ou plusieurs lignes ou colonnes.

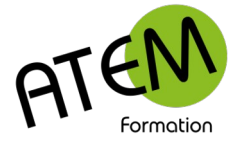

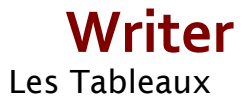

# <span id="page-2-0"></span>**Créer un tableau**

#### **1ère méthode**

- 1. Insérer Tableau
- 2. Cliquez sur la première case, maintenez la souris appuyée et faites glisser pour obtenir le nombre de lignes et de colonnes désiré.

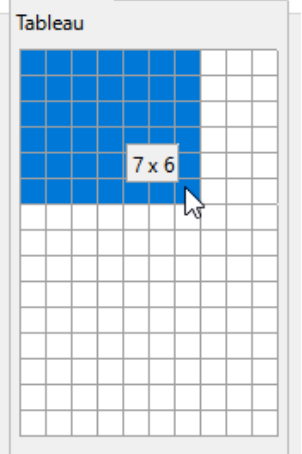

#### **2ème méthode**

- 1. Insérer Tableau
- 2. Cliquez sur « Plus d'options »
- 3. Choisissez le nombre de lignes et de colonnes :

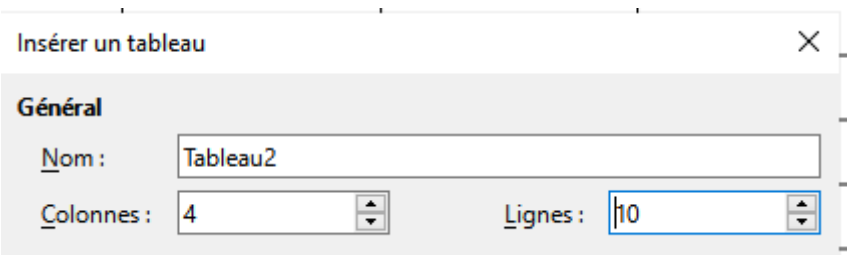

Vous pouvez choisir de répéter les titres des colonnes sur chaque page (cas de longs tableaux) :

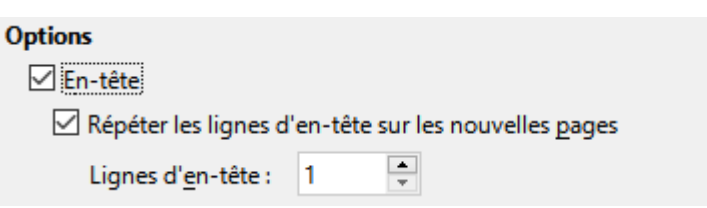

Vous pouvez choisir le style du tableau (format) :

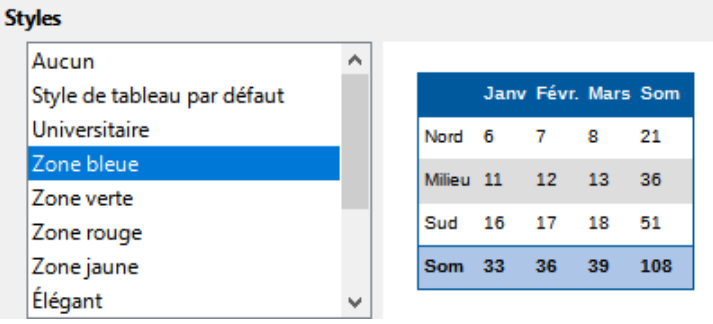

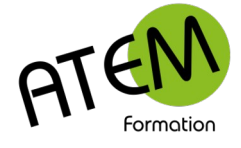

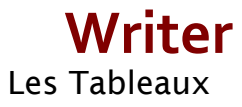

#### <span id="page-3-2"></span>Important !

Chaque fois que le curseur sera situé dans le tableau ou que vous aurez sélectionné une ligne ou une colonne, un nouvel onglet « Tableau » apparaîtra à droite de l'onglet « Affichage » Cet onglet vous permettra d'effectuer toutes les manipulations sur ce tableau.

# <span id="page-3-1"></span>**Modifier la hauteur des lignes**

#### **Hauteur Automatique**

Par défaut les lignes du tableau ont une hauteur "automatique", ce qui veut dire qu'elles s'étirent automatiquement en fonction du contenu.

- 1. Sélectionnez les lignes
- 2. Onglet Tableau Menu Tableau (à droite)
- 3. Hauteur de ligne

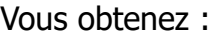

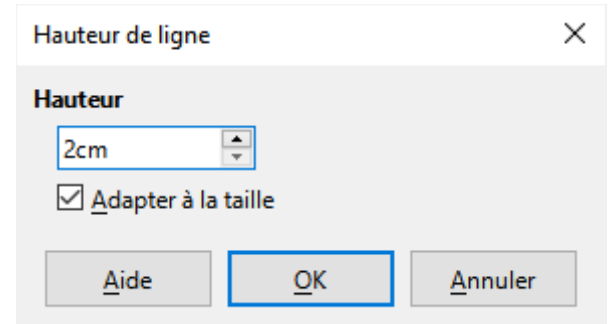

#### **Hauteur fixe**

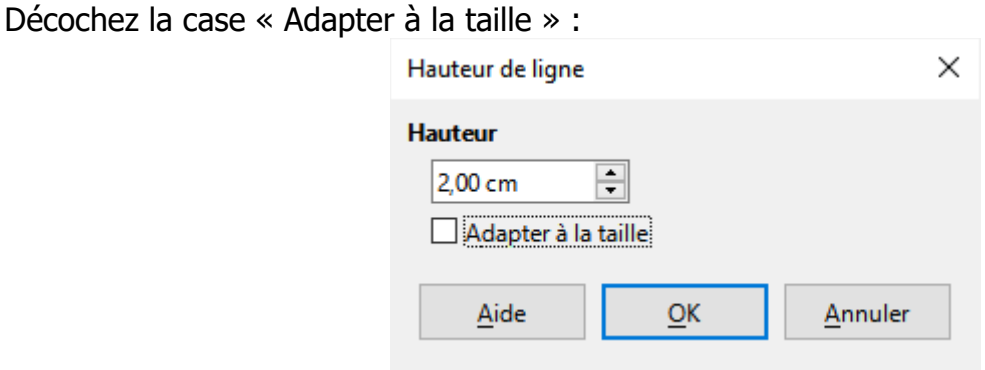

# <span id="page-3-0"></span>**Modifier la largeur des colonnes**

#### **Avec la souris**

Placez la souris sur la bordure droite de la colonne à étirer, cliquez et faites glisser vers la droite pour l'agrandir et vers la gauche pour la rétrécir.

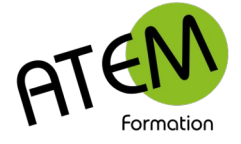

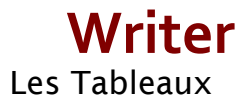

#### **Largeur de colonne fixe**

- 1. Sélectionnez les colonnes
- 2. Onglet Tableau Menu Tableau (à droite)
- 3. Largeur de colonnes

Vous obtenez :

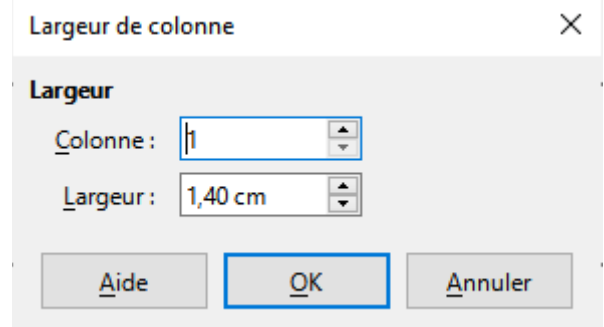

Donnez ensuite à chaque colonne la largeur souhaitée

#### **Uniformiser les largeurs de colonnes**

- 1. Tableau Optimiser la taille
- 围 2. Cliquez sur ce bouton :

#### **Ajuster la largeur d'une colonne à son contenu**

N'est possible que si la largeur du tableau est inférieure à la distance comprise entre les 2 marges.

- 1. Sélectionnez la colonne
- 2. Tableau Optimiser la taille
- 3. Cliquez sur ce bouton : 晶

La colonne va alors s'agrandir en fonction du nombre de caractères.

### <span id="page-4-0"></span>**Modifier la largeur du tableau**

- 1. Onglet Tableau
- 2. Cliquez à droite sur le bouton Es Propriétés du tableau

Vous obtenez :

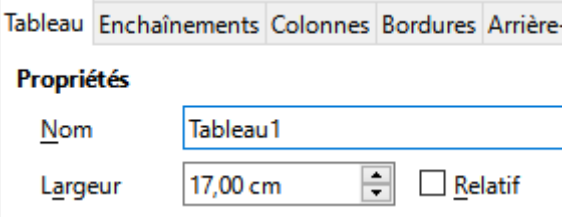

Indiquez alors la largeur du tableau.

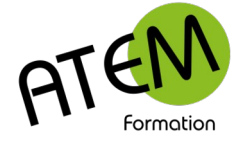

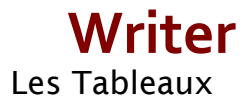

÷

# <span id="page-5-1"></span>**Alignements**

#### **Aligner le texte verticalement dans une cellule**

- 1. Sélectionnez une ou plusieurs cellules
- 2. Cliquez sur ce bouton :  $\frac{1}{2}$

#### **Ecrire verticalement**

- 1. Sélectionnez la ou les cellules
- 2. Clic droit Caractère -Caractère
- 3. Cochez 90° ou 270° suivant l'orientation désirée :

**Rotation / Échelle** 

- 0 degré
- <sup>◎</sup> 90 degrés
- $\bigcirc$  270 degrés

<span id="page-5-0"></span>**Bordures**

- 1. Onglet Tableau
- 2. Cliquez à droite sur le bouton Es Propriétés du tableau
- 3. Cliquez sur l'onglet « Bordures »

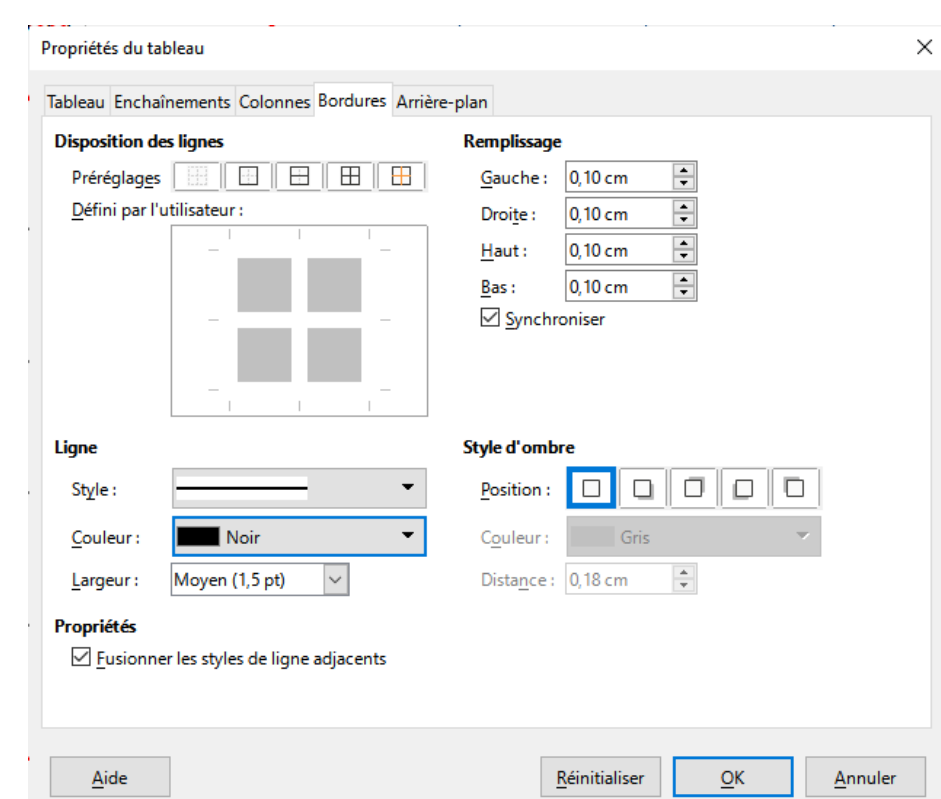

Échelle de largeur:

 $100%$ 

Cette fenêtre va vous permettre de réaliser des bordures sophistiquées.

Vous obtenez :

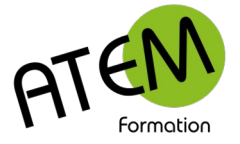

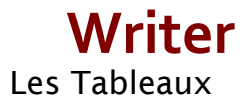

Soit par exemple ce tableau à réaliser :

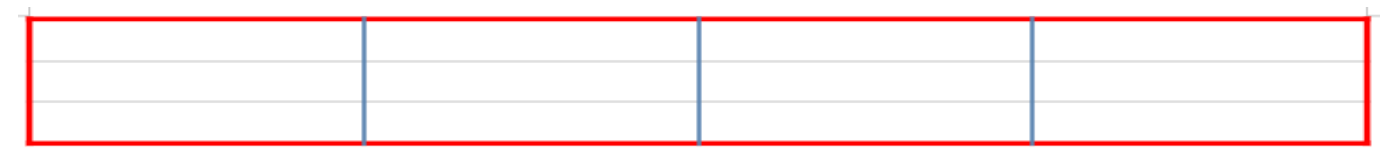

- 1. Affichez la fenêtre précédente.
- 2. Cliquez sur ce bouton :

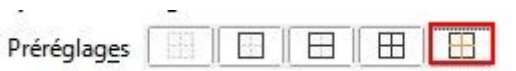

3. Choisissez la couleur et la largeur :

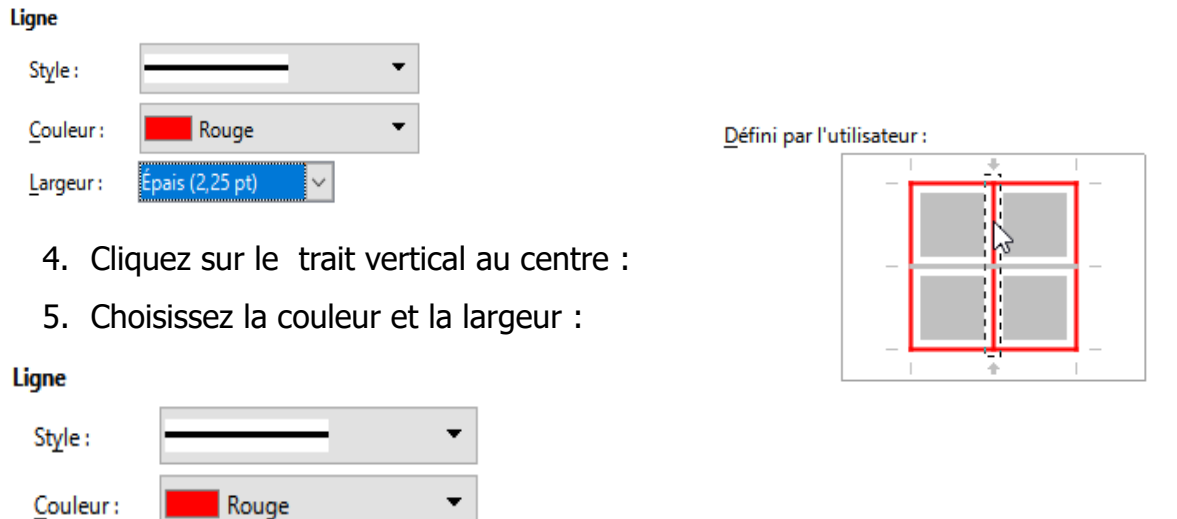

Pour enlever les bordures intérieures horizontales cliquez 2 fois sur le trait horizontal au centre pour le faire disparaître :

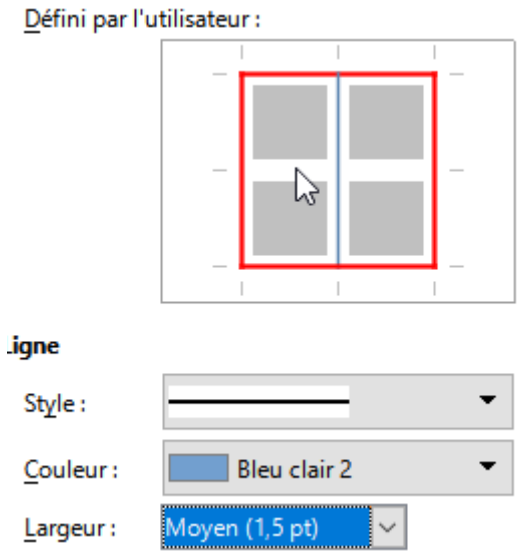

Largeur:

 $E$ pais (2,25 pt)

 $\checkmark$ 

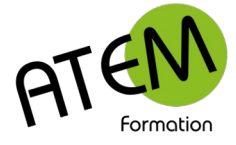

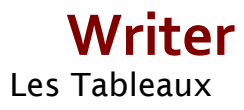

# <span id="page-7-3"></span>**Couleur de remplissage**

Cliquez sur ce bouton : 吧一

Sélectionnez la couleur dans la liste :

### <span id="page-7-2"></span>**Fusionner des cellules**

- 1. Sélectionnez les cellules à fusionner.
- 2. Cliquez sur ce bouton :

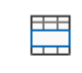

Fusionner les cellules

### <span id="page-7-1"></span>**Fractionner des cellules**

- 1. Sélectionnez la cellule à fractionner (une seule)
- 2. Cliquez sur ce bouton :

Scinder les cellules

#### Exemple 1

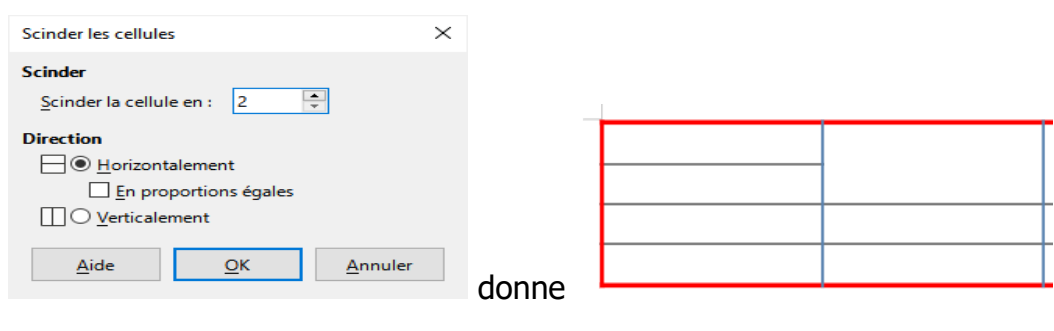

#### Exemple 2

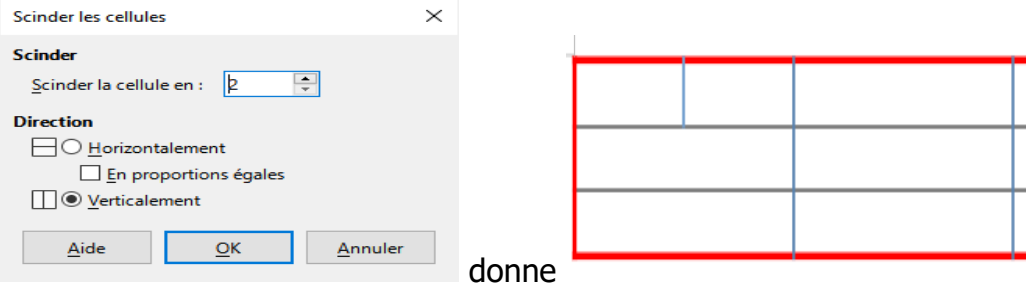

### <span id="page-7-0"></span>**Insérer/Supprimer lignes ou colonnes**

- 1. Sélectionnez une ligne ou une colonne
- 2. Utilisez un de ces boutons :

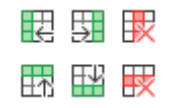

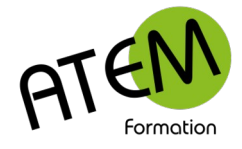

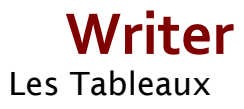

# <span id="page-8-1"></span>**Appliquer un style à un tableau**

1. Cliquez sur le bouton :

Styles de tableau

2. Sélectionnez le style

### <span id="page-8-0"></span>**Créer un style de tableau**

Writer vous permet de créer vos propres styles de tableaux de façon à homogénéiser leurs présentations. Vous gagnerez ainsi beaucoup de temps au niveau de la mise en forme et tous vos tableaux correspondront à votre charte graphique.

#### **Procédure**

- 1. Créez un tableau et mettez-le en forme manuellement
- 2. Cliquez sur le bouton

軍 Styles de tableau

Ajouter

- 3. Cliquez sur le bouton
- 4. Donnez un nom à votre style.

Ce style restera mémorisé dans LibreOffice et vous pourrez l'utiliser par la suite dans n'importe quel document.